## **触摸节目制作**

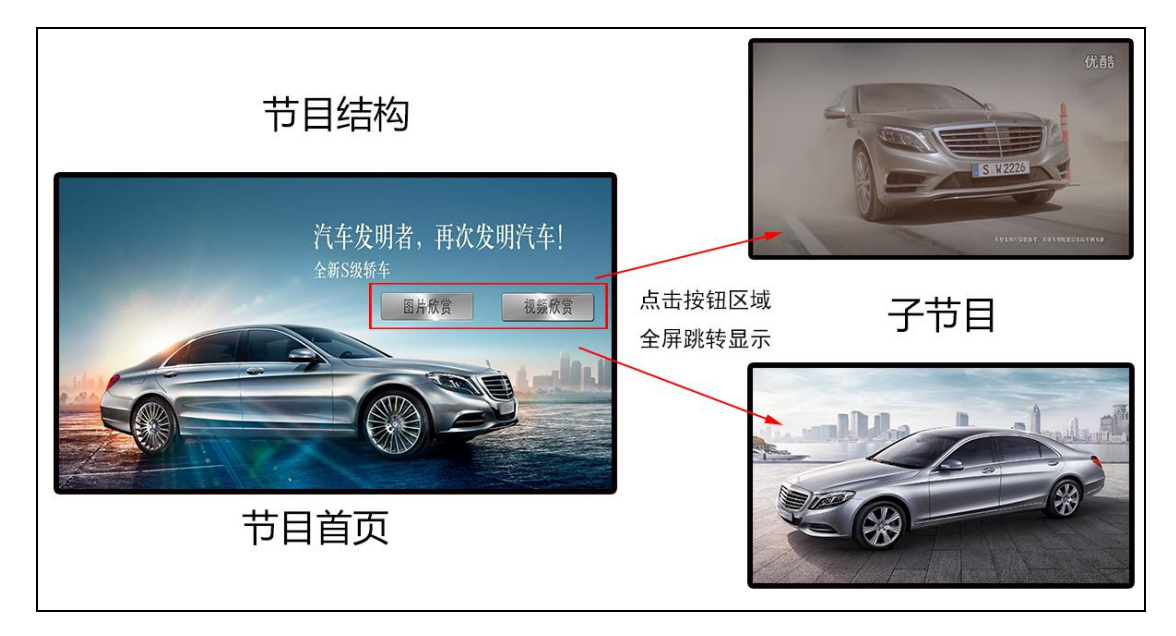

1、登录服务端后台,打开【节目制作】;

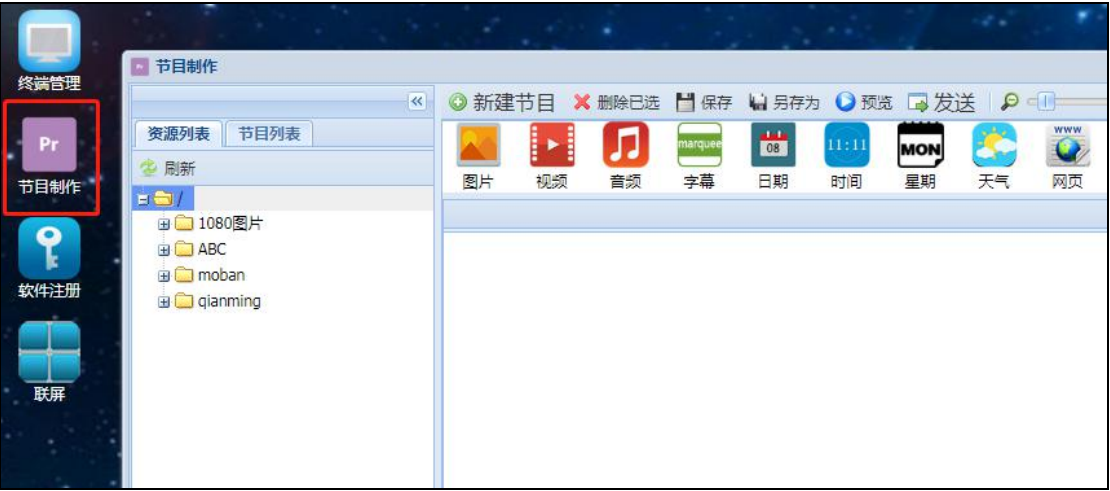

2、点击【新建节目】,输入节目名称和选择节目分辨率后点击【确定】;

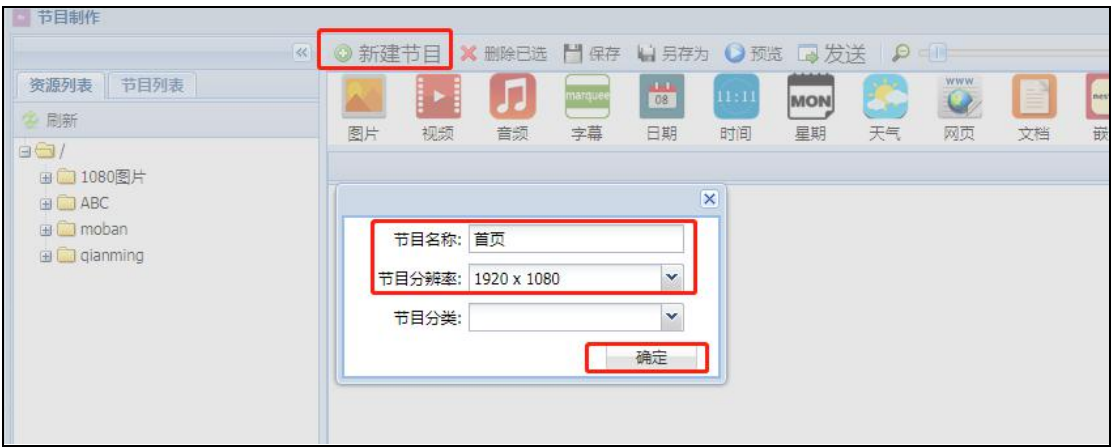

3、将上传好的背景图片从【资源列表】拖入节目编辑框内;

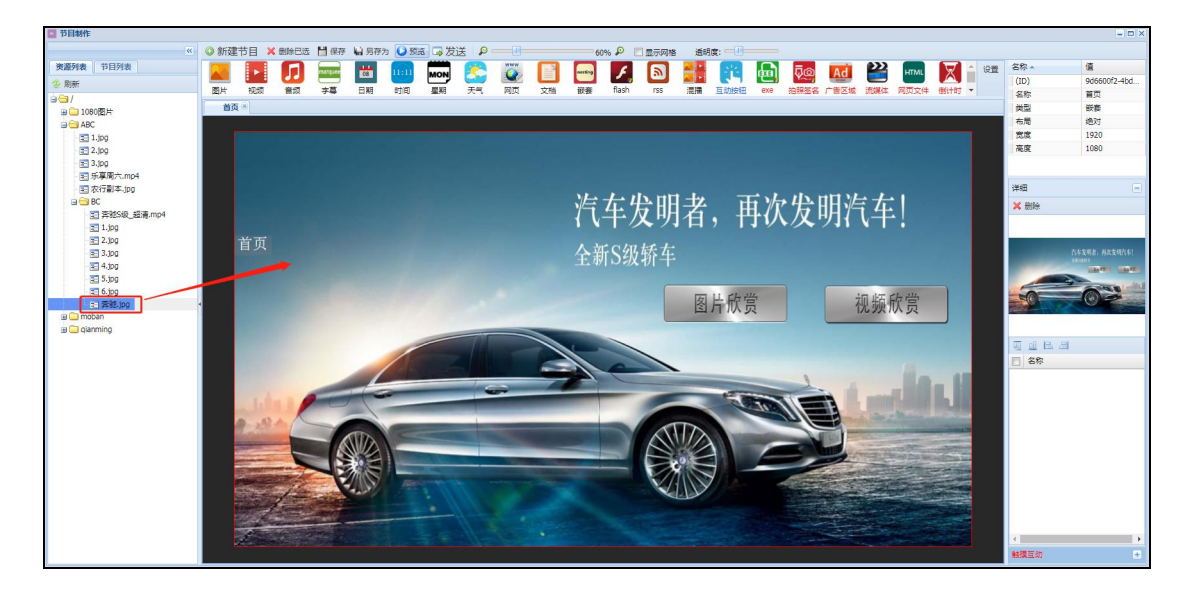

## 4、新建子节目;

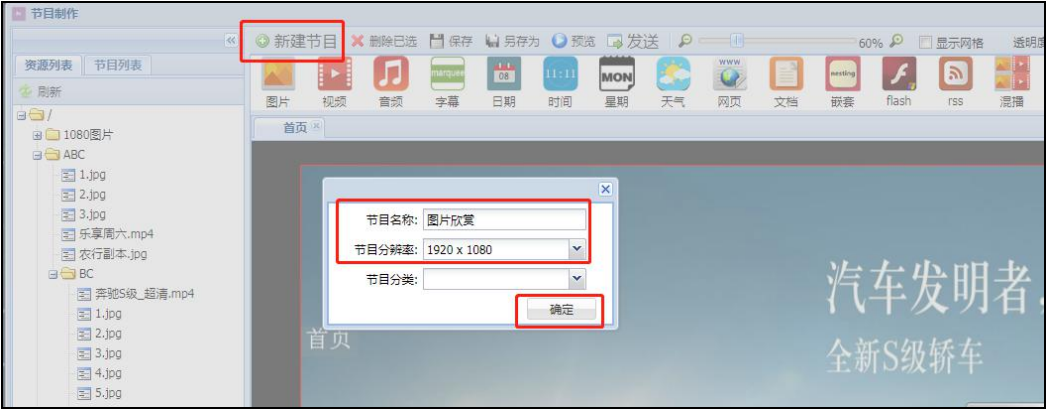

5、点击图片元素,调整显示位置和大小;

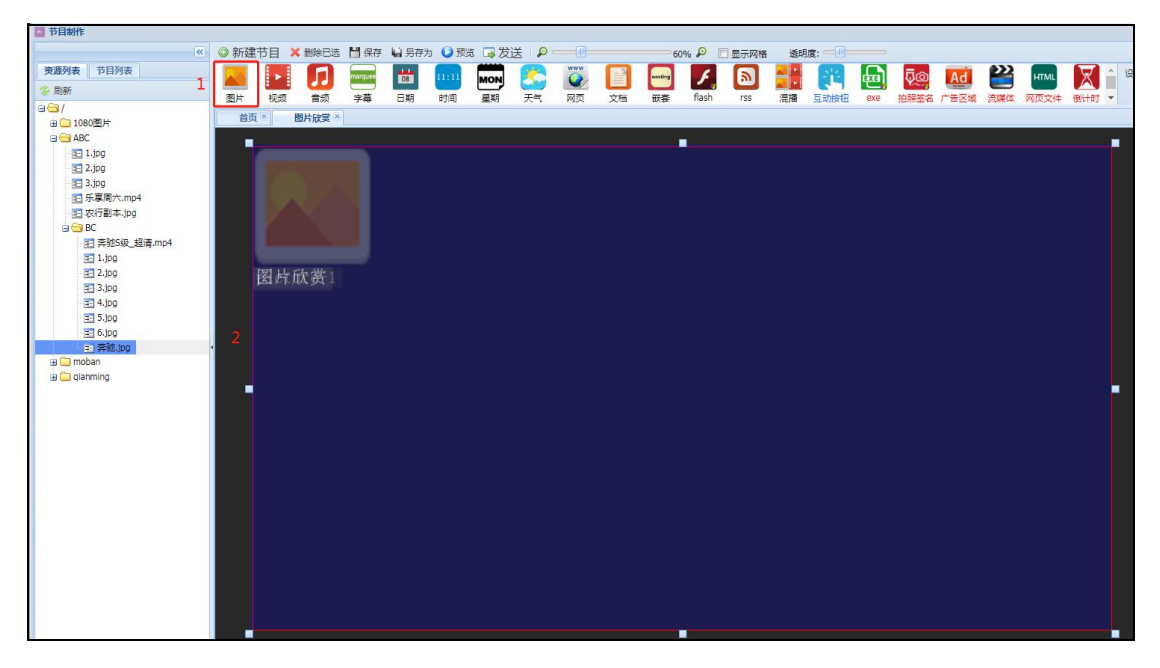

6、将要显示的素材从【资源列表】拖至图片元素框内,右侧详细可看已拖入的素材列表;

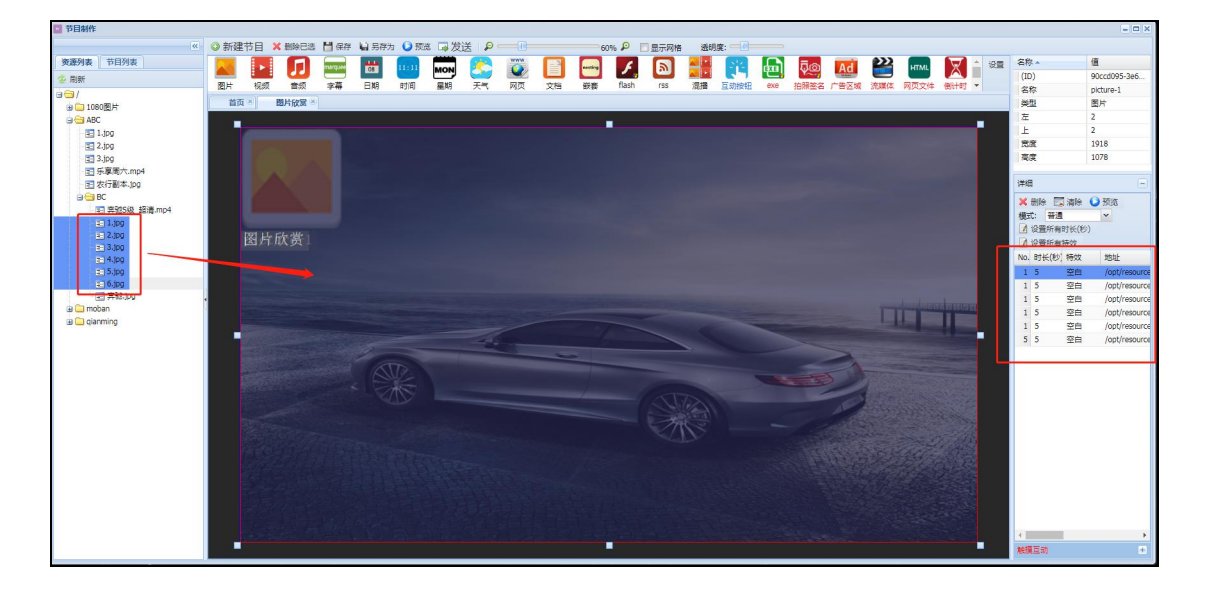

7、如有需要可加入返回按钮,点中互动按钮元素,调整按钮显示位置和大小;

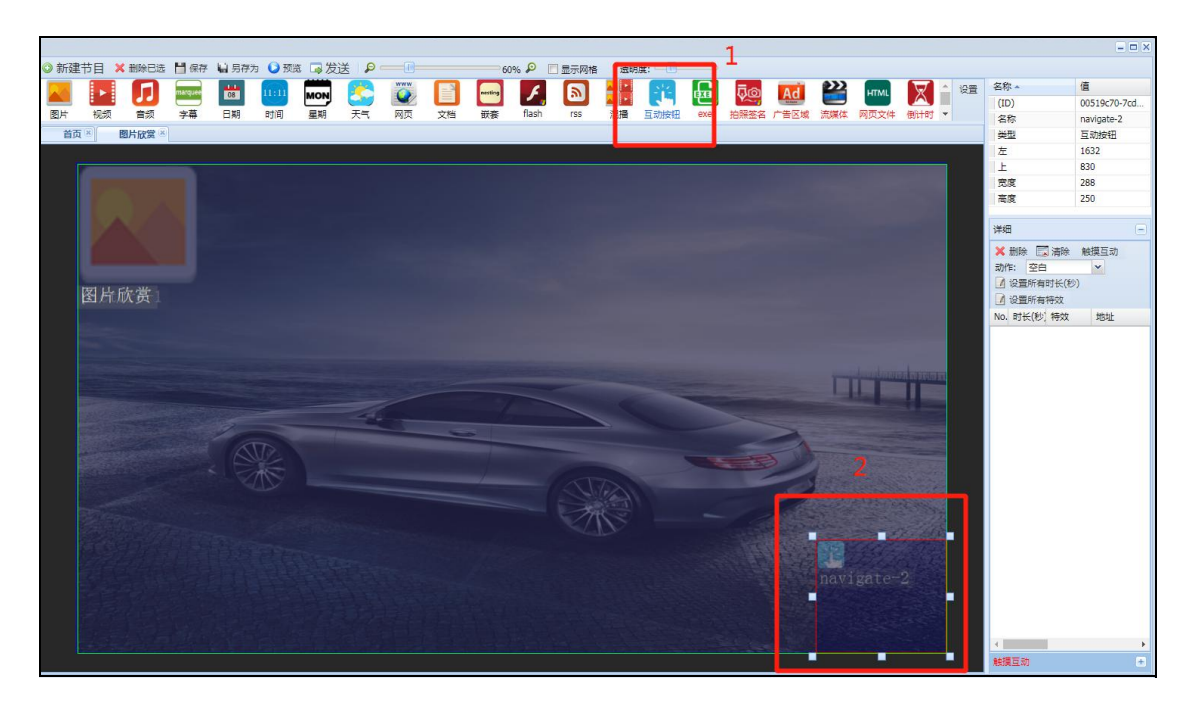

8、按钮区域默认为透明,可拖入图片素材显示按钮,并将按钮动作选为【返回】;

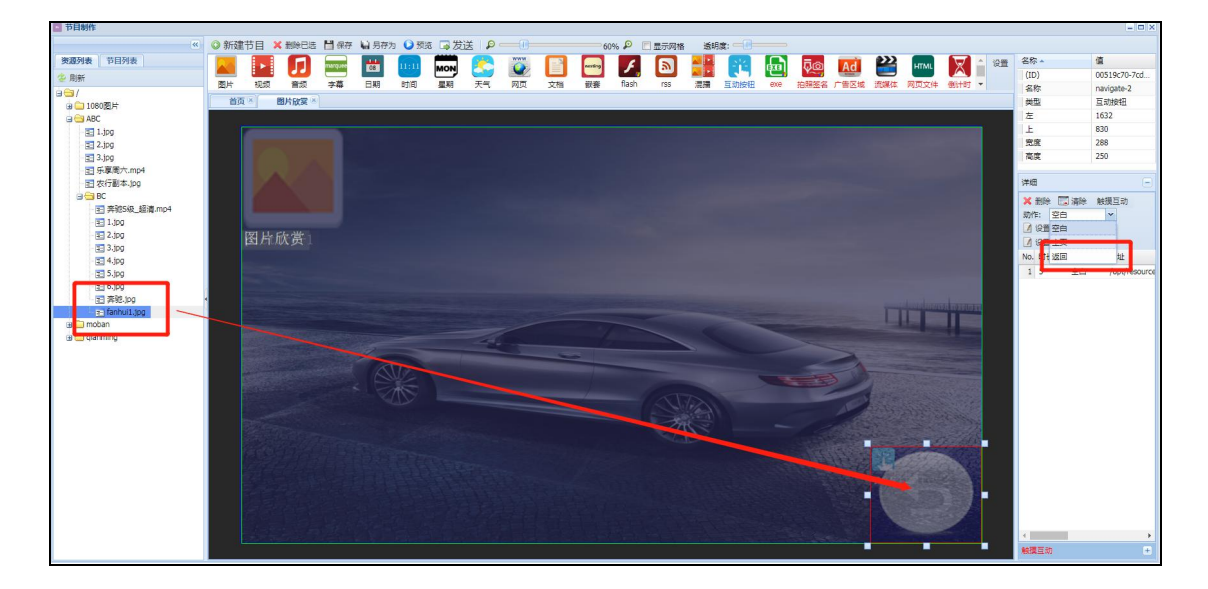

9、点击【保存】,保存该节目;

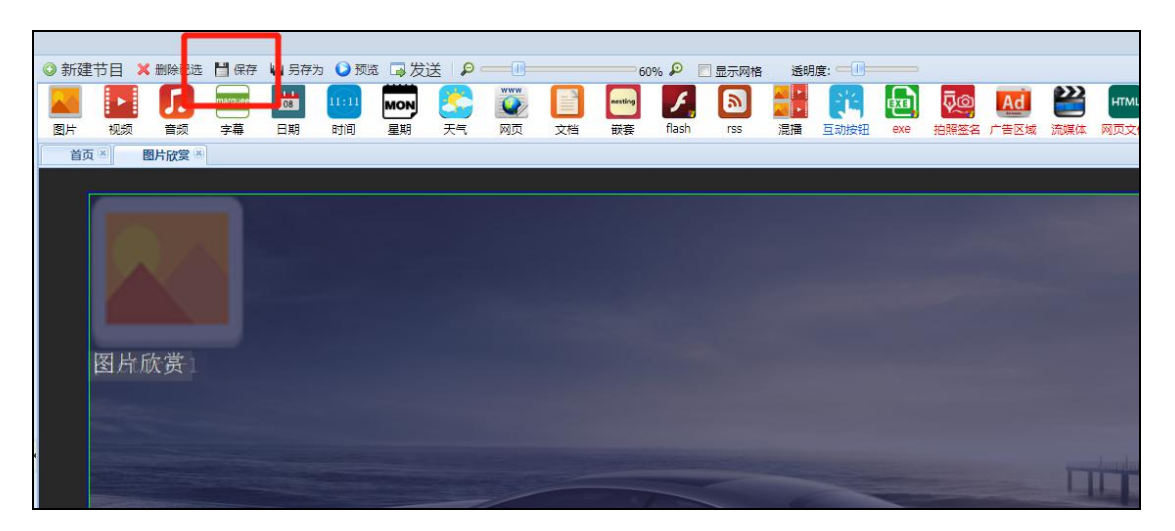

10、按照同样的方法,将制作其他子节目,节目制作内容可参考"各元素制作";

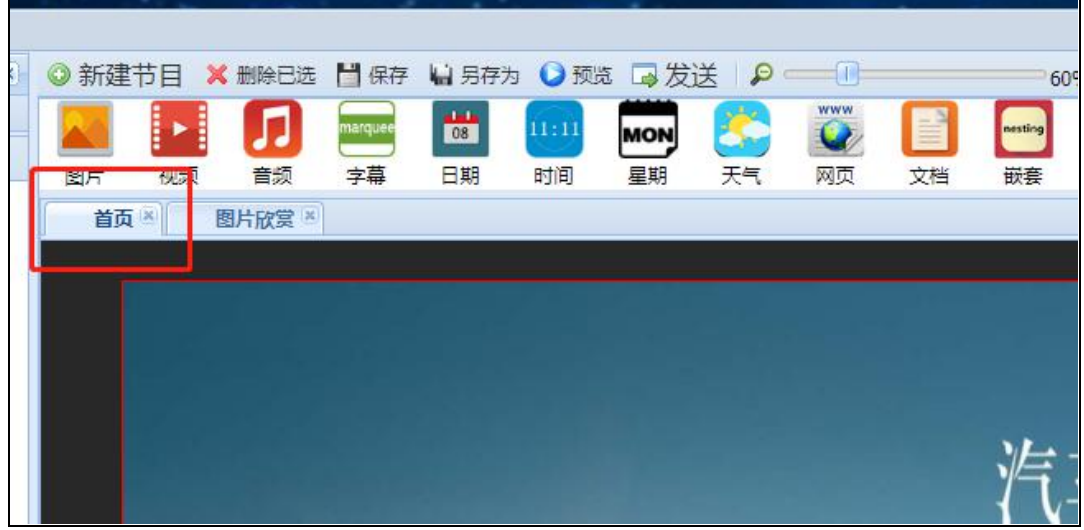

11、切换回到首页的节目,制作互动按钮对节目进行关联;

12、点击【互动按钮】并调整显示位置和大小,因互动按钮区域默认透明,则可以看到背 景图片中的按钮区域;

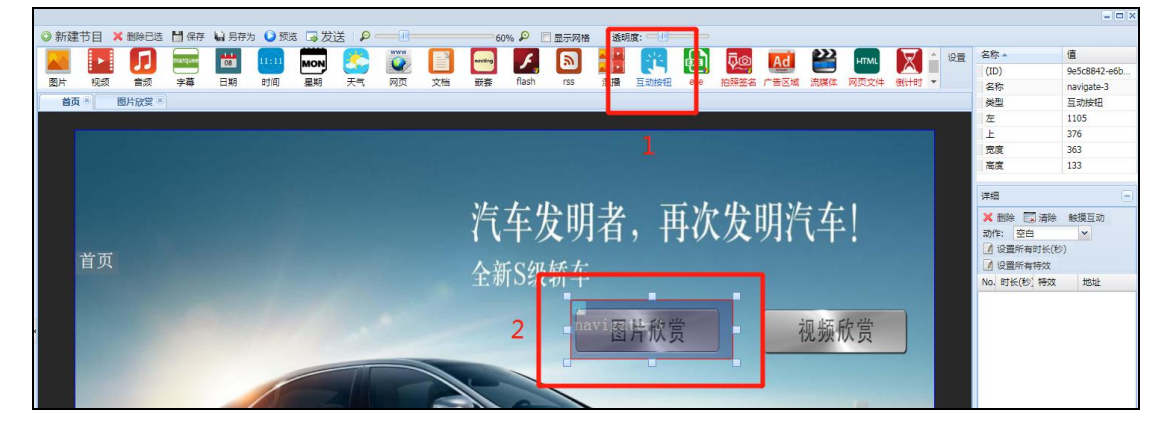

13、选中互动按钮区域,右键选择【触摸互动】;

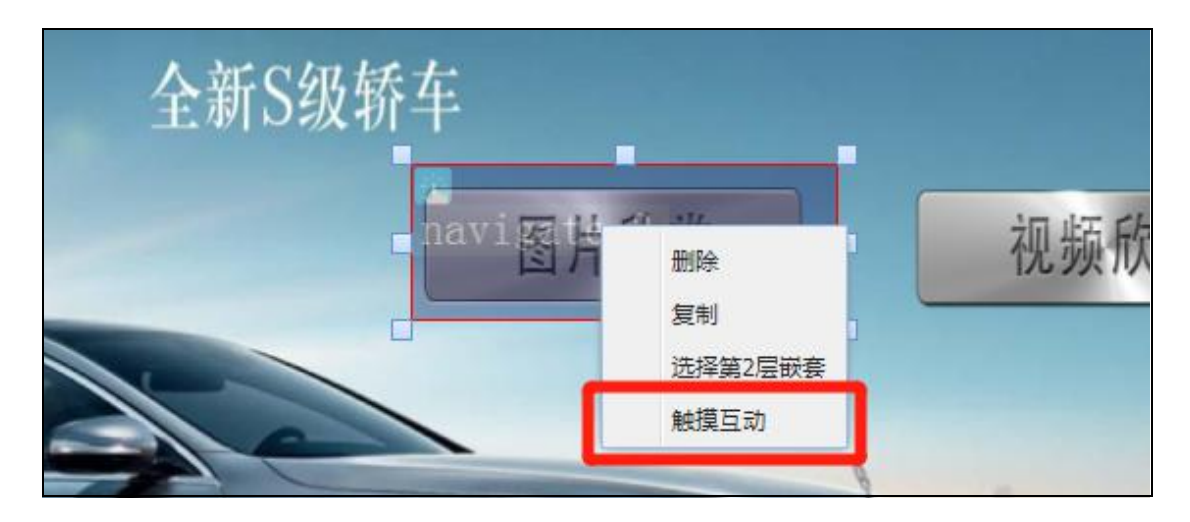

14、点击【添加】,在弹出的窗口选择无触摸返回时间和要跳转显示的子节目后点击【确定】;

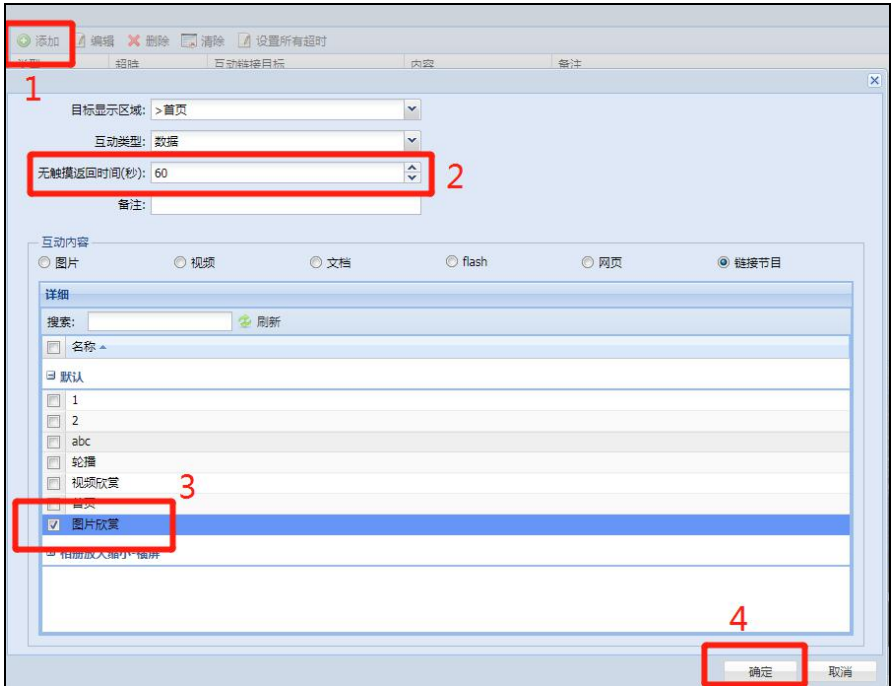

## 15、点击【确定】;

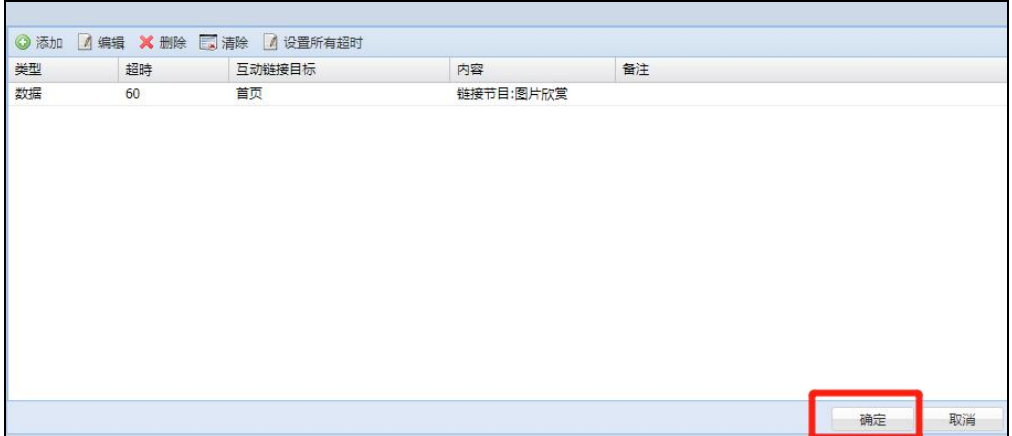

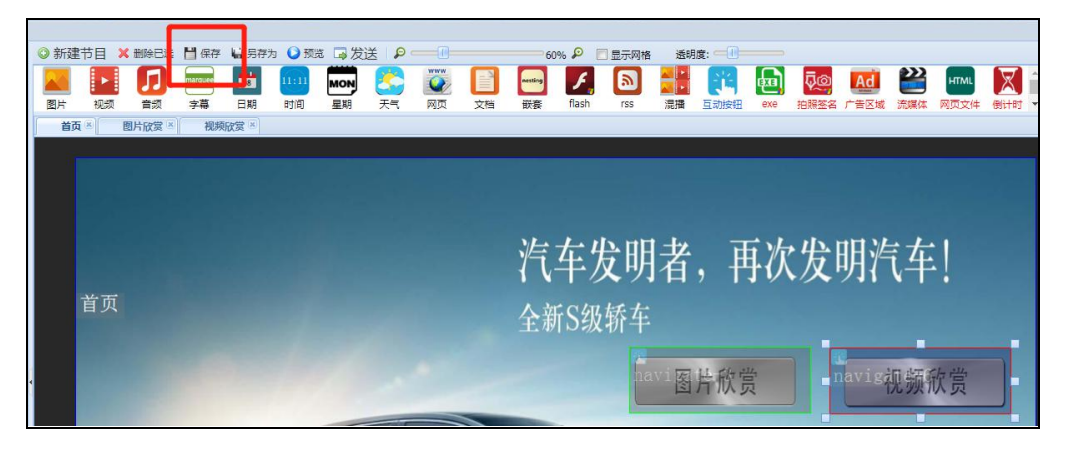

16、按照上述方法,设置其他按钮区域的触摸互动关联,设置完毕后点击【保存】。